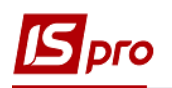

## **Робота з виконавчими листами**

Формування утримань по аліментах і виконавчих листах для кожного працівника у якого є виконавчий лист, виконується в підсистемі **Облік праці й заробітної плати**, в групі **Картотека**, в модулі **Особові рахунки працівників.**

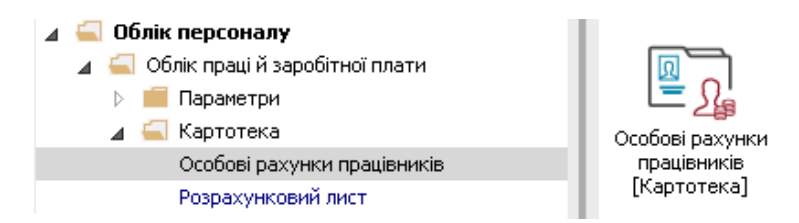

В **Особовому рахунку працівника** в розділі **Призначення і переміщення** в пункті **Постійні утримання** необхідно вказати дані для розрахунку.

- **1** У вікні **Постійні утримання** для створення нового запису курсор встановити в табличну частину**.**
- **2** По пункту меню **Реєстр/ Створити** або клавіші **Insert** відкривається вікно, в якому здійснюється вибір по трикутнику**.**
- **3** У вікні **Вибір виду оплати** здійснюється вибір постійного утримання з видом оплати **Аліменти** з групи **Виконавчі листи .** Код або назва виду оплат може бути іншим

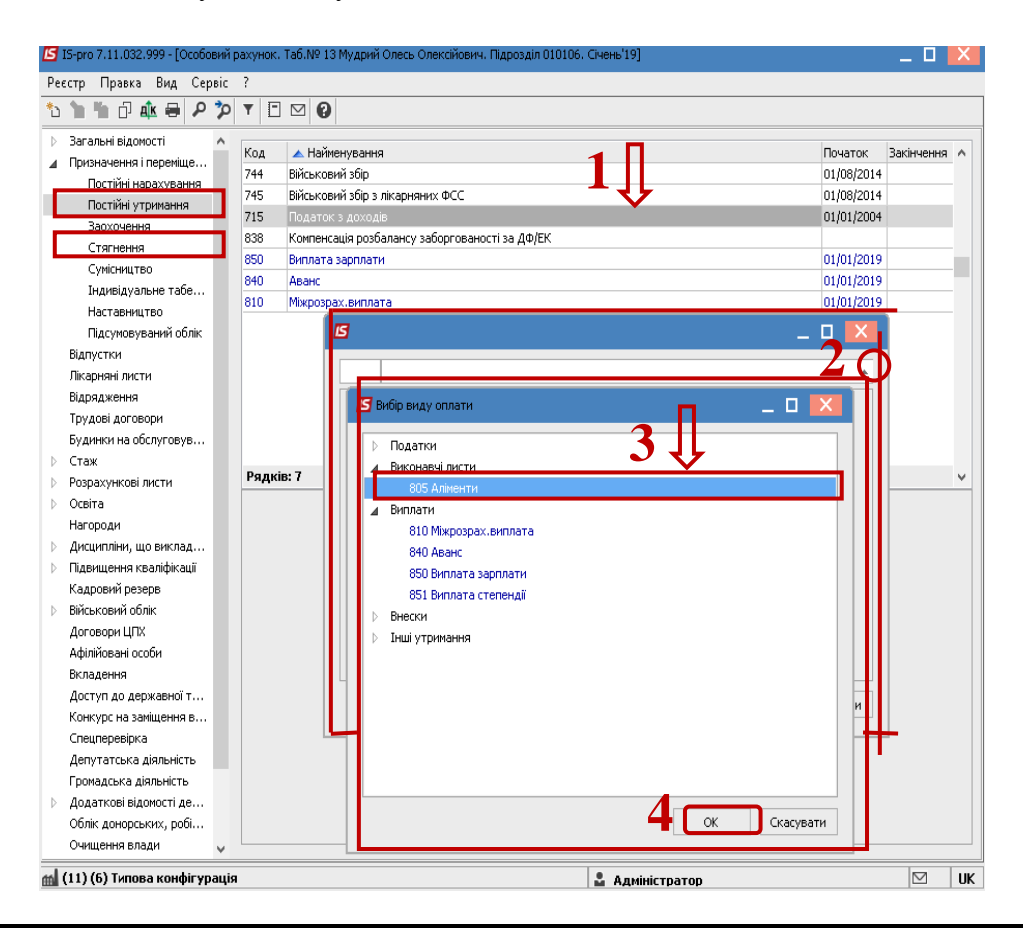

**4** Натиснути кнопку **ОК.**

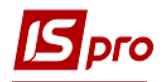

- **5** Вибрати **Спосіб** виплати (зараз найчастіше обирається **Банк).**
- **6** Натиснути кнопку **ОК.**

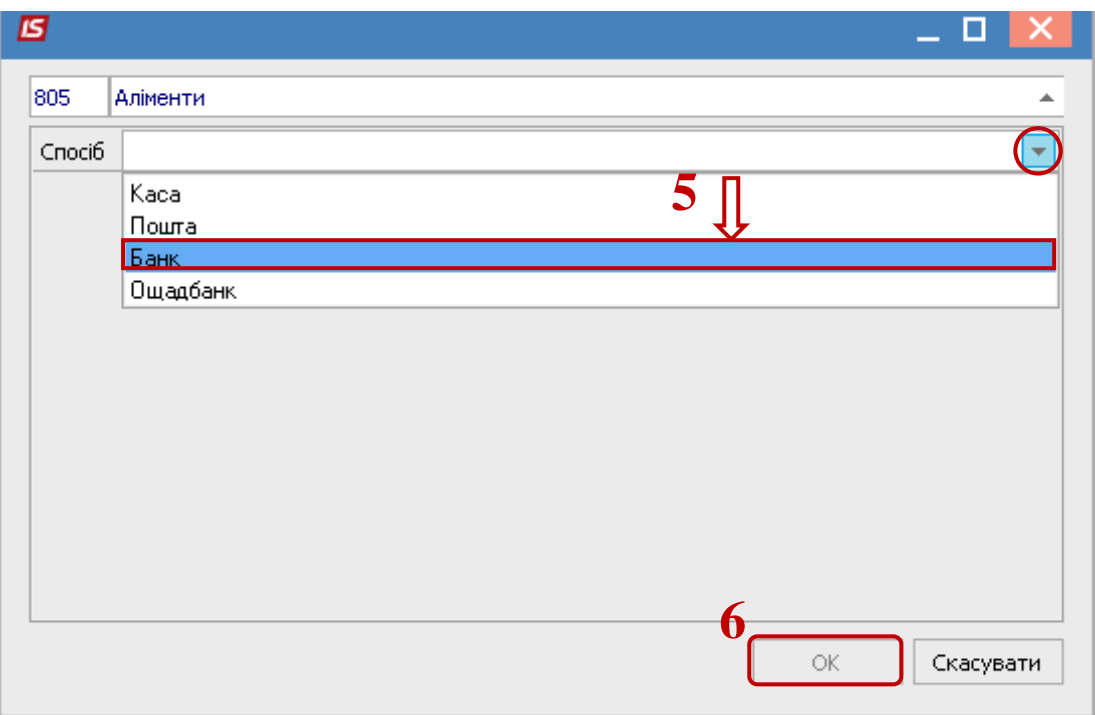

- **7** Обов'язково заповнити поля**.**
	- **7.1 Дата початку** утримання за виконавчим листом**;**
	- **7.2 Дата закінчення** утримання за виконавчим листом**;**
	- **7.3 Дата народження дитини** (якщо аліменти на дітей);
	- **7.4 Відсоток** або **Сума;**
	- **7.5 Заборгованість** (при наявності заборгованості за виконавчим листом, вказується сума. Така сума буде погашатися в доповнення до поточної суми утримання за виконавчим листом, з урахуванням обмеження по максимально можливій сумі утримання);

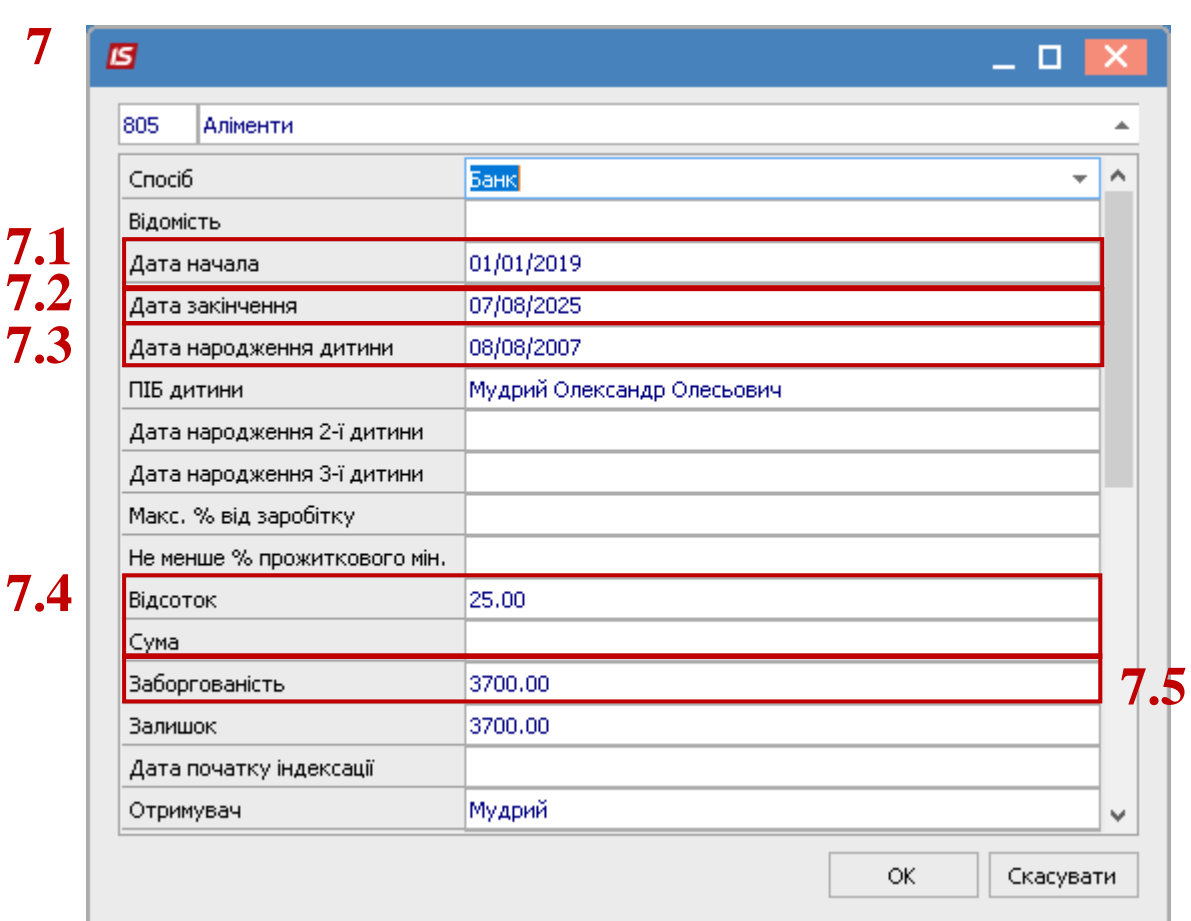

Для правильного розрахунку заповнити також поля:

**7.6 Максимальний % від заробітку;**

- **7.7 Не менше % прожиткового мінімуму;**
- **7.8 Контрагент;**
- **7.9 Банк;**

**pro** 

- **7.10 Розрахунковий рахунок;**
- **7.11 Особовий рахунок;**
- **7.12 Дата початку індексації;**
- **7.13 Таблиця коефіцієнтів.**
- **8** Для завершення операції натиснути кнопку **ОК.**

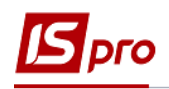

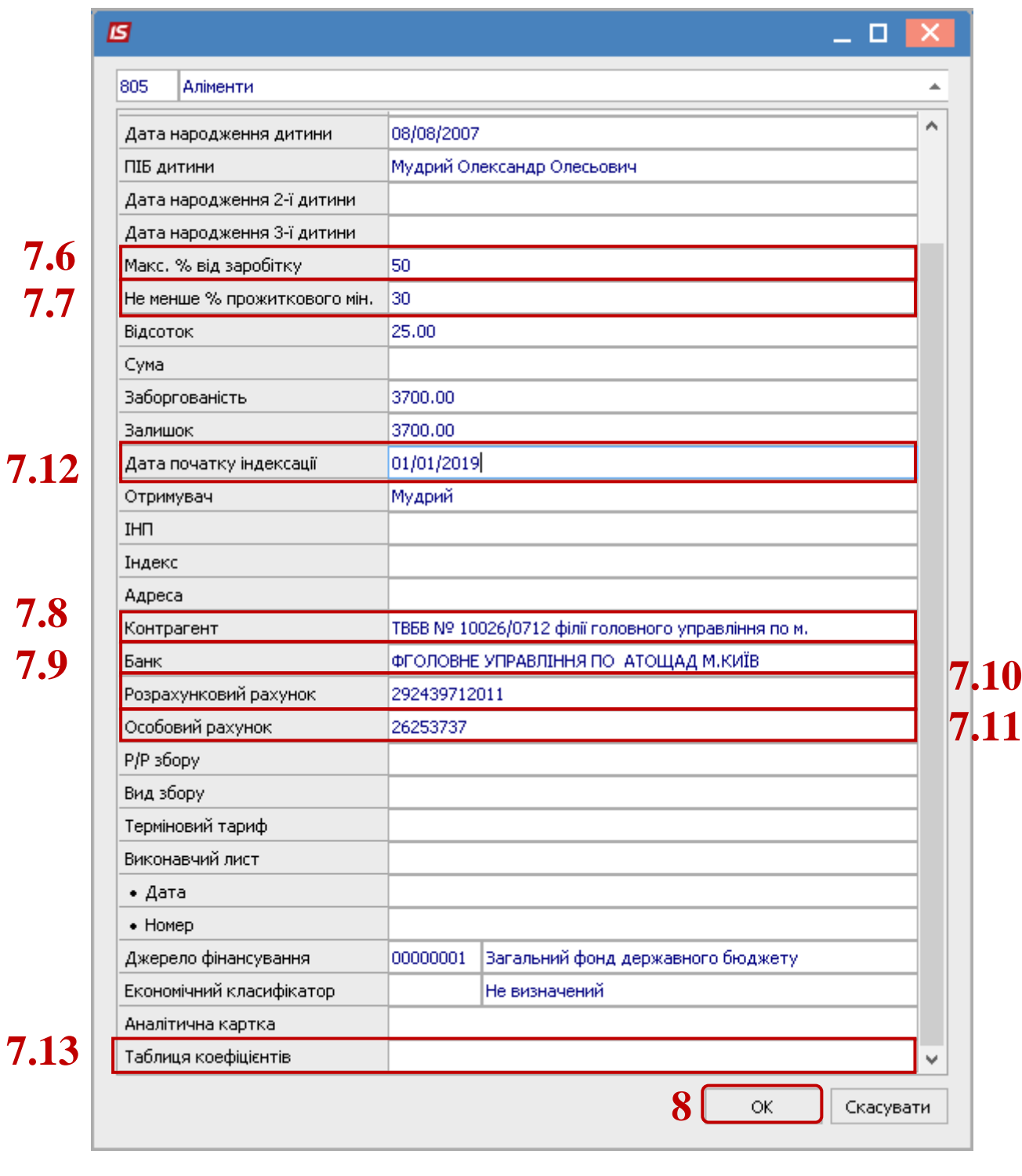

**9** У пункті **Постійні утримання** з'явиться утримання **Аліменти.**

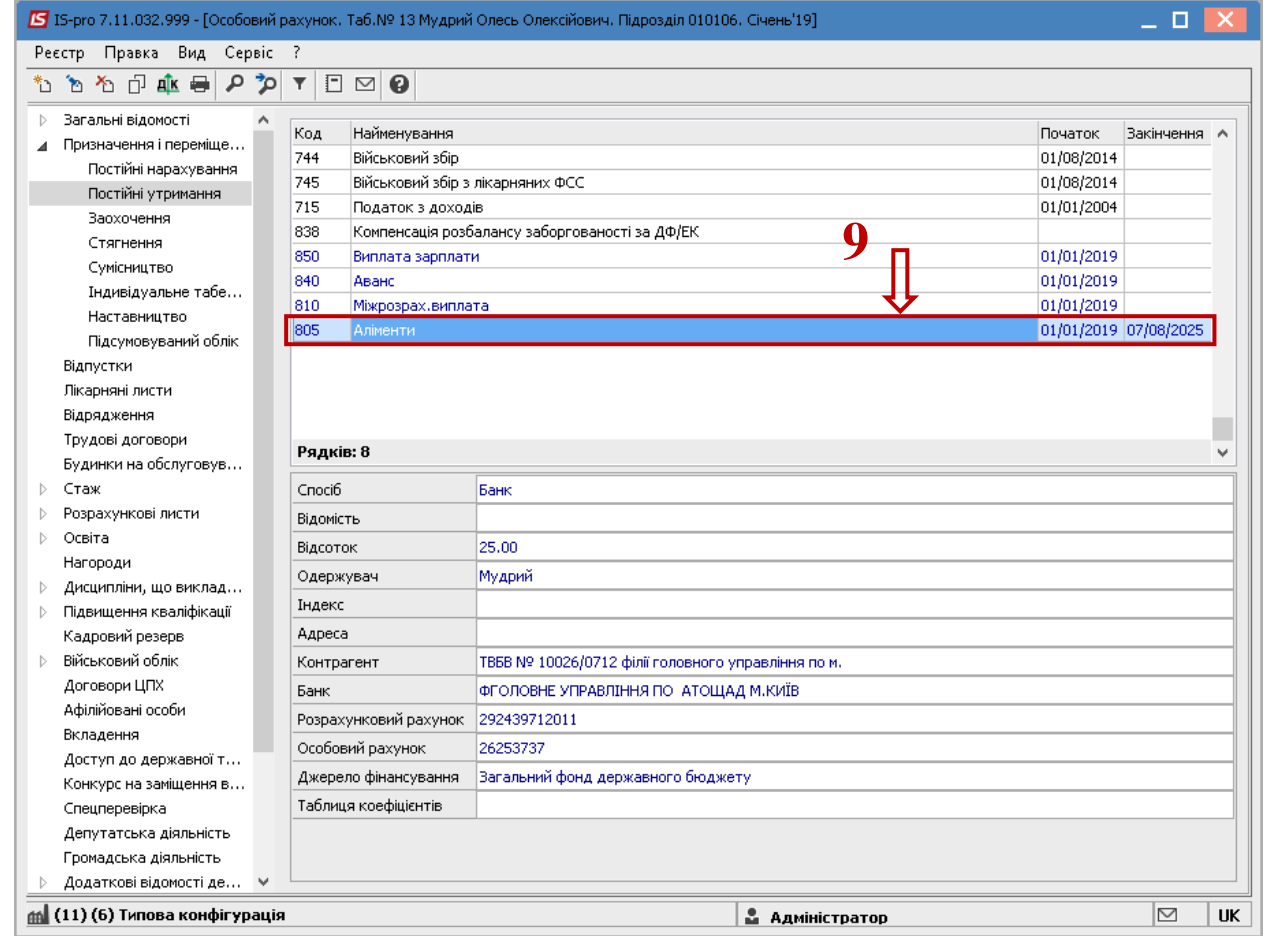

Після заповнення даних за виконавчим листом, в розрахунковому листі буде проводиться автоматичний розрахунок суми утримання. При необхідності, можна переглянути розрахунки в розрахунковому листі працівника.

**10** У модулі **Розрахунковий лист**, обрати працівника і на закладці **Стандартний**, у вікні **Утримання,** на полі **Аліменти** по контекстному меню вибрати пункт **Роз'яснення розрахунку**.

**Dro** 

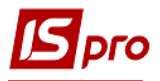

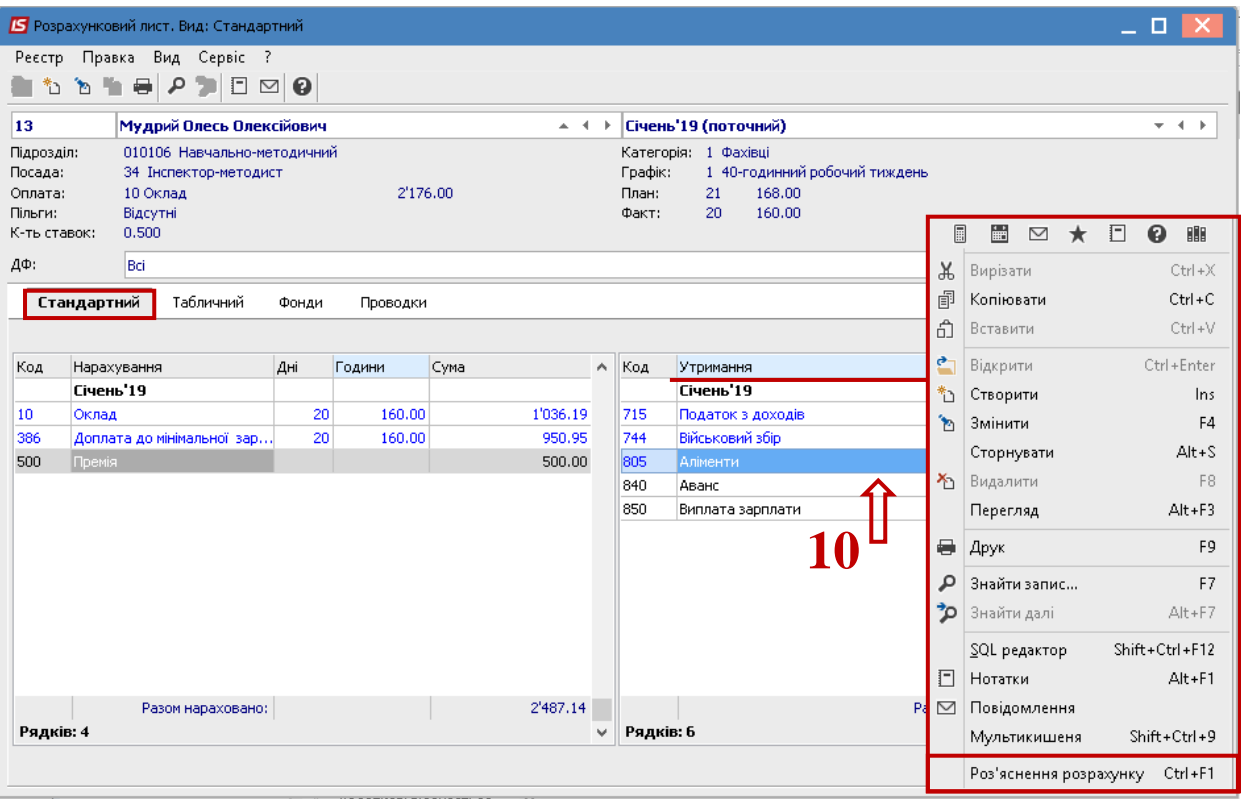

З'явиться протокол, де зазначено з якої суми розраховані аліменти, який відсоток, тощо.

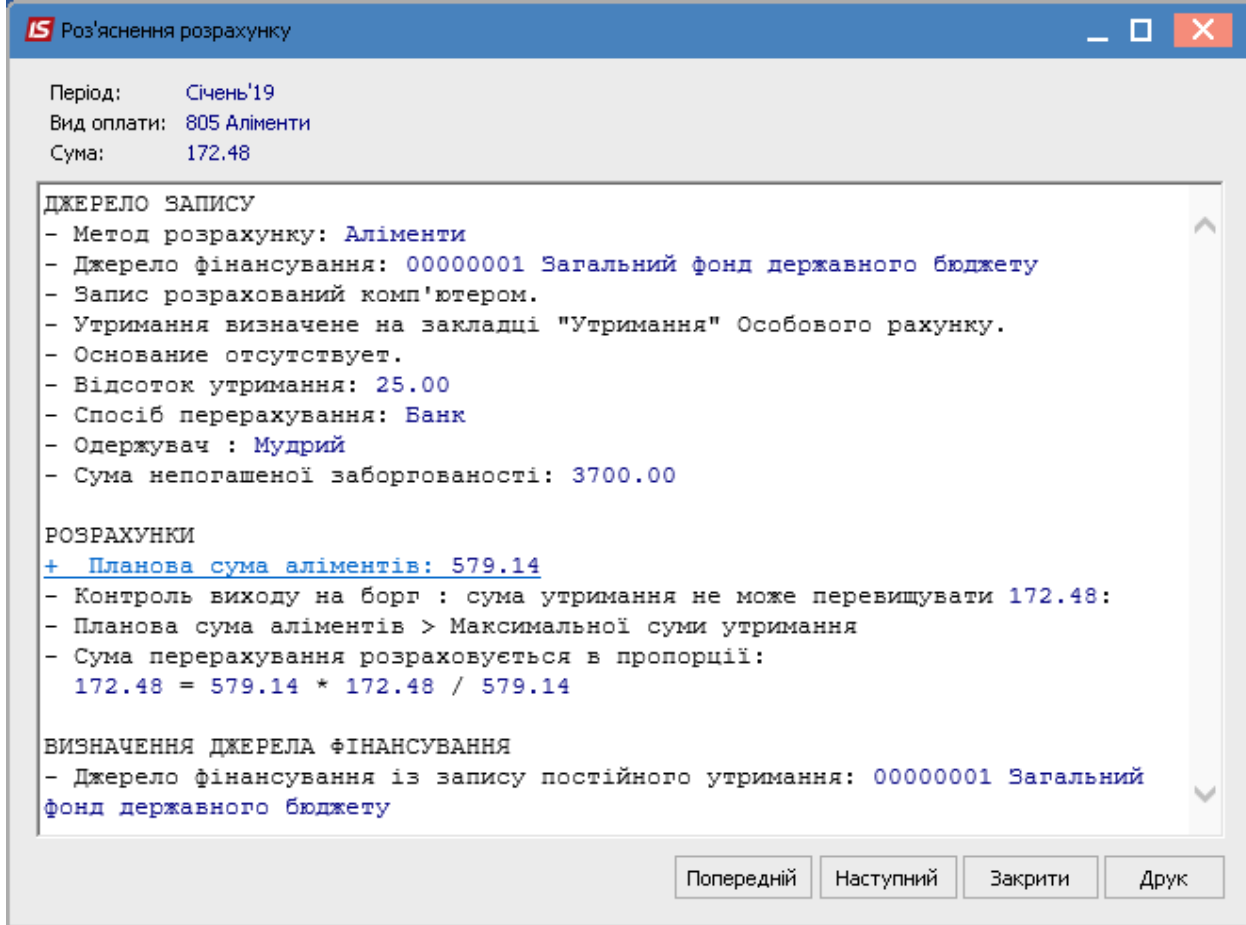